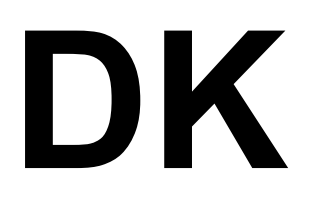

Series Digital Dimmer

User Manual (VER: 2.0)

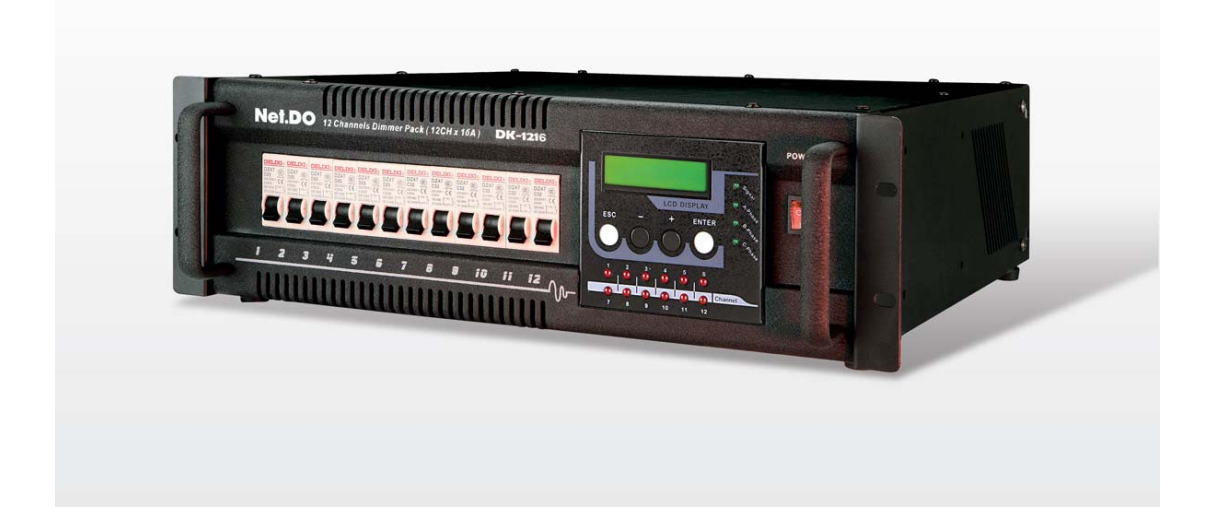

Net.DO **LIGHTING CONTROL EQUIPMENT CO.,LTD** 

# **1. Function**

## **1.1 Function**

Welcome to use the DK series dimmer. DK series with a console that generates DMX-512/1990 control signal; thereby they constitute a digital light dimming control system. Its EMI is very low. So greatly, it is used for light dimming in TV studios, theatres, troupes, etc.

## **Specifications:**

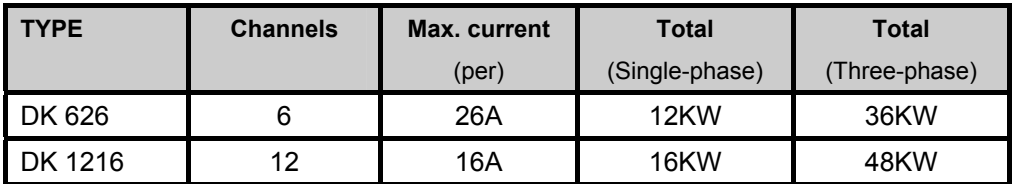

- DMX512 digital signal inputs;
- magnetic ring with a high anti-jamming, excellent anti-jamming capability of audio video almost no interference;
- Switch insurance, with over-current automatic shutdown protection;
- When DMX signal is broken off, every channel's output can be hold;
- High precision zero-crossing sampling, the output consistency of channels is better;
- $\bullet$  9 dimming curves: Every channel is chosen independently;
- 20% PreHEAT adjustable to every channel.
- $\bullet$  It can store 9 scenes that can be preset, manual dimming independently without any console.
- using the optimal thermal design of ventilation to ensure reliable operation of dimmer pack;
- Power-down data retention, boot soft start to prevent the boot transient output;
- Electrical automatically adapt the original frequency, range:  $45 \sim 65$ Hz;
- LCD display;
- Power Supply: Three-phase five-wire AC 380V  $\pm$  10%, 45 ~ 65Hz; Single-phase AC 220V ± 10%, 45 ~ 65Hz;

### **Size and weight:**

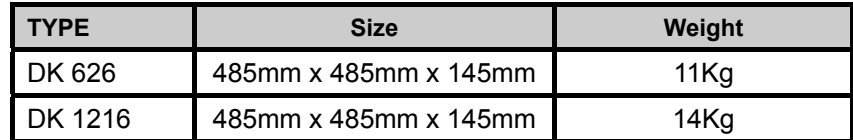

# **2. INSTALLATION AND CONNECTION**

## **2.1 Front Panel and Rear Panel**

DK626 panel:

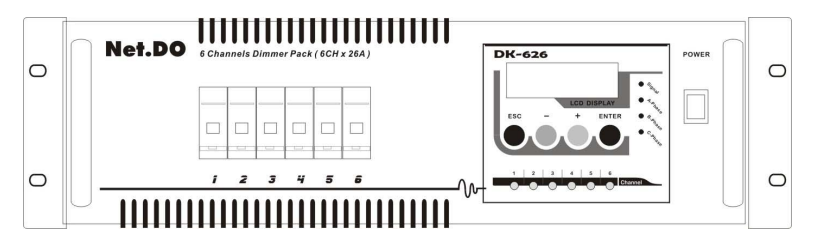

DK626 Rear plane (3x10A socket):

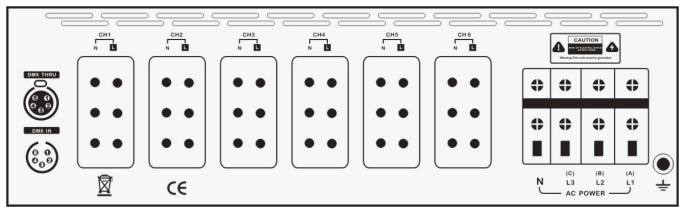

DK626 Rear plane (40A socket):

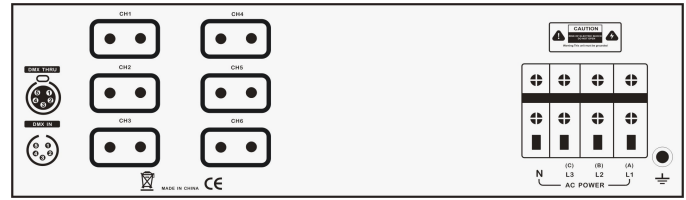

DK1216 panel:

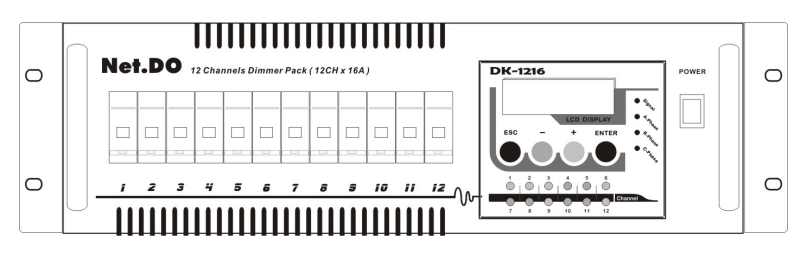

DK1216 Rear plane (40A socket):

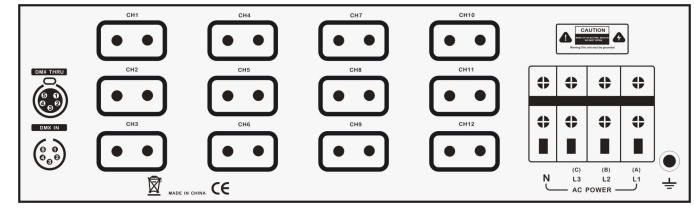

## **2.2 Mains supply Connecting**

Power input socket L1 (A), L2 (B), L3 (C) the corresponding three-phase AC A, B, C phase, N corresponds to the neutral line. The following single-phase and three-phase connection diagram:

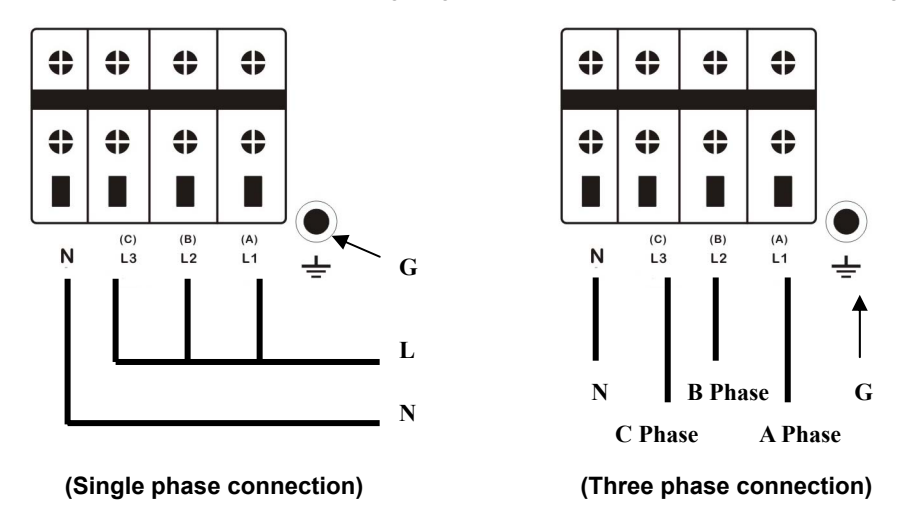

#### **Safety Warning:**

Ground terminal must be a good grounding cable ground, phase lines and the neutral line must be connected to the accuracy and reliability to ensure operational safety of personnel and equipment. Machine with a high voltage, do not arbitrarily open the casing, so as to avoid electric shock hazard!

### **2.3 Dimmers connecting with a controller**

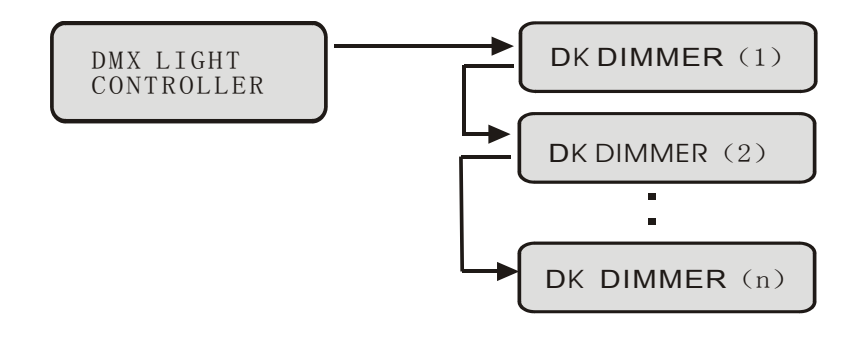

## **2.4 Loads Connecting**

DK626 (3x10A socket):

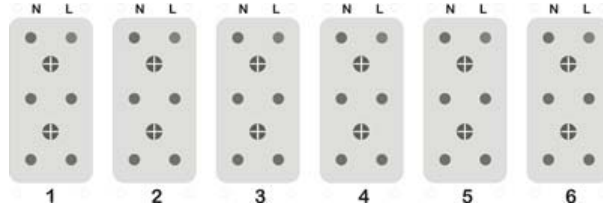

DK626 (40A socket):

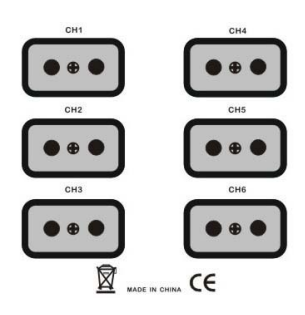

DK1216 (40A socket):

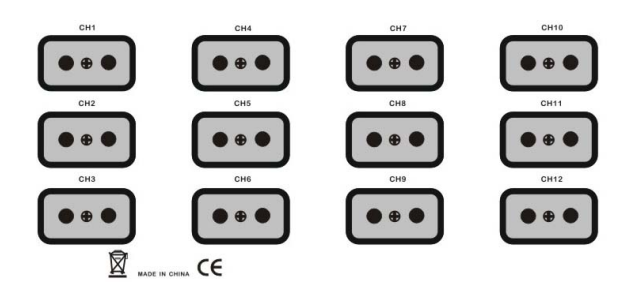

N is neutral-line, L for the phase, GND to ground.

**\*Note: Ensure that there is no short circuit before loading.** 

# **3. OPERATION**

## **3.1 Signal Indicator**

- Power supply indicator ----- A / B / C-Phase (green) When the three-phase power input to normal, the three lights are bright;
- DMX signal indicator ----- DMX512-Address (blue) When a DMX signal input, the indicator light flashes;
	- Channel value indicator When the channel has the output, the corresponding loop in the work of light which means that the bright.

## **3.2 Protection-Switch**

Protection-Switch control and their pairs of numbers corresponding to the loop, that is, for the circuit switch, but also for the return pass flow or short-circuit protection switch.

### **3.3 Control signal input socket**

- DMX THRU ----- DMX signal through the output socket;
- DMX IN ----- DMX signal input socket;

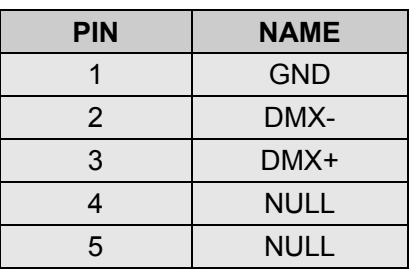

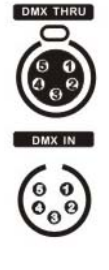

DMX PORT

### **3.4 Power Switch**

Power switch controls only part of the microcomputer power supply, power switch off, dimming silicon path is still working, do not open the device chassis, be careful of electric shock!

### **3.5 Equipment operation**

Methods connected properly and according to the above settings are correct, turn on the dimmer, into the control signal to the Dimmer (DMX512 digital signals), Equipment running.

## **4. SET**

### **4.1 Operation keys**

Four key combination to achieve all the set up.

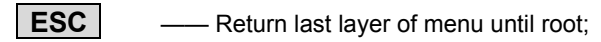

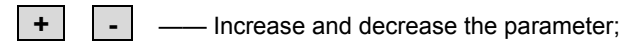

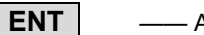

**ENT**  $\left| \right|$  —— Accept or enter the next layer of menu;

### **4.2 SET**

Menu until root, LCD display showed the DMX start address of the machine and the current menu, as shown below:

**MENU**: **DMX add = 001 1.manual** 

Press the **+** or **-** choose 1~7 main menu:

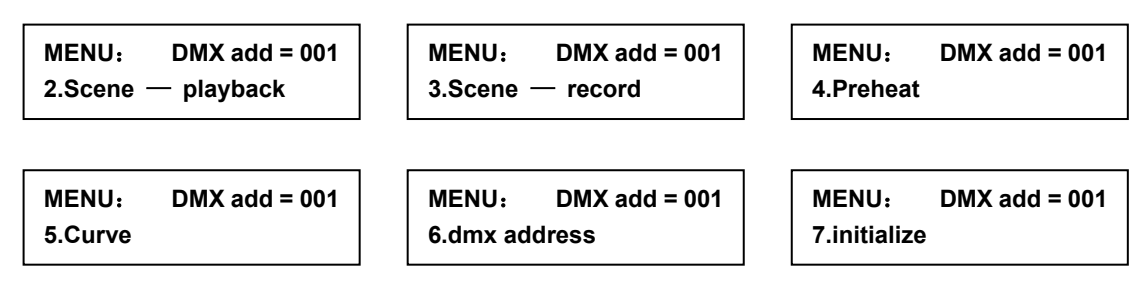

Choose one and press the **ENTER** key to enter the current main menu, press the **ESC**  can return to the last layer of the menu.

Access to a main menu, press **+** or **-** select action items, press the **ENTER** once again, the current parameters of item.

The  $\begin{bmatrix} \end{bmatrix}$  reveals the items, this time pressing the  $\begin{bmatrix} + \end{bmatrix}$  or  $\begin{bmatrix} - \end{bmatrix}$  to modify the parameter value, press the **ESC** to return to the last layer of the menu, and automatically save the modified parameters.

#### **1) MANUAL**

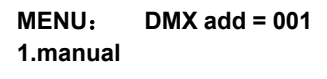

Press the **ENTER** key to enter "MANUAL" main Menu:

```
MANUAL:
 all = 48%
```

```
MANUAL:
ch01 = 30%
```
Press the  $\begin{array}{|c|c|} \hline \textbf{+} & \textbf{or} \end{array}$  select the action items

**"All"** --- all the channel set the value of a unified, representative of the overall brightness of the parameters behind the percentages 0-100%;

**"Ch01"** for the first channel , **"ch02"** for the second channel, **"ch03"** for the third channel, and so on;

Selected the items which need to modify , press **ENTER** key to enter the selected parameters set with **"[ ]"** into the following diagram shows:

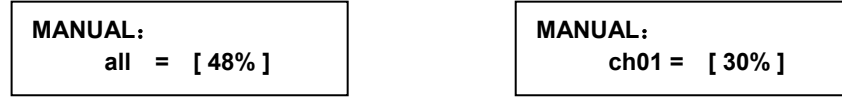

At this time press the **+** or **–** , adjustable ranging from 0~100%. Press the **ESC**  key is out of the current settings to automatically save the current settings.

#### **2) Scene playback**

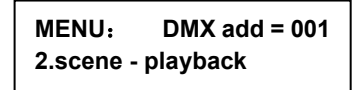

Press the **ENTER** key to enter the "scene playback" main menu;

**SCENE PLATBACK**: **scene - 01 #** 

Press the **+** or **–** select one scene (1~9). And then press the **ENTER** key, the selected scene is playback;

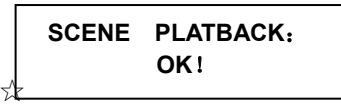

☆ **Note: At this time manual dimming the value of each channel will be replaced by the value of the current scene.**

#### **3) Scene Record**

 Record every channel present DMX value (from console or manual dimming) into a scene, it is available in the future.

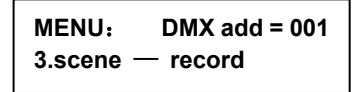

Press the **ENTER** key to enter the "scene-record" main menu:

**SCENE RECORD**: **scene** — **01 #** 

Press the  $\boxed{+}$  or  $\boxed{-}$  chosen the number which need to record (1~9), and then press the **ENTER** key, record the on show effects to the scene.

**SCENE RECORD**:  **OK!** 

#### **4) Set Preheat**

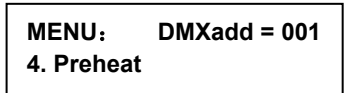

Press the **ENTER** key to enter the "Preheat" main menu, use **+** or **-** key to choose and to set up the appointed channel or all channels in same.

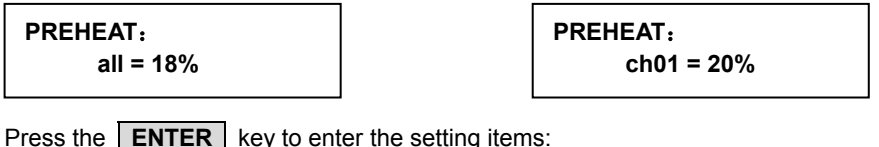

Press the **ENTER** key to enter the setting items:

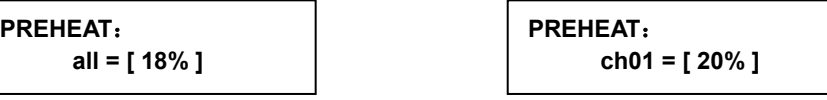

Use  $\overline{+}$  or  $\overline{-}$ , the preheating value percentage of this channel or whole will be set. Press the **ESC** key is out of the current menu and automatically save the current settings.

#### **5) SET CURVE MODE**

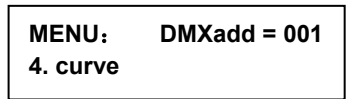

Press the **ENTER** key to enter the "CURVE" main menu, use  $\begin{bmatrix} + \end{bmatrix}$  or  $\begin{bmatrix} - \end{bmatrix}$  key to choose and to set up the appointed channel or all channels in same.

**CURVE**:  **all = line --** 

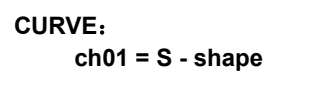

Press the **ENTER** key to enter the setting items:

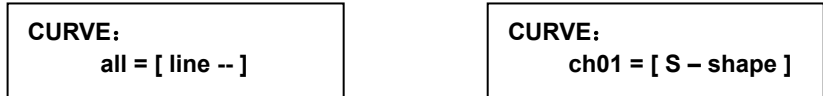

Use  $\overline{+}$  or  $\overline{-}$ , the curve of this channel or whole will be set., Press the **ESC** key is out of the current menu and automatically save the current settings.

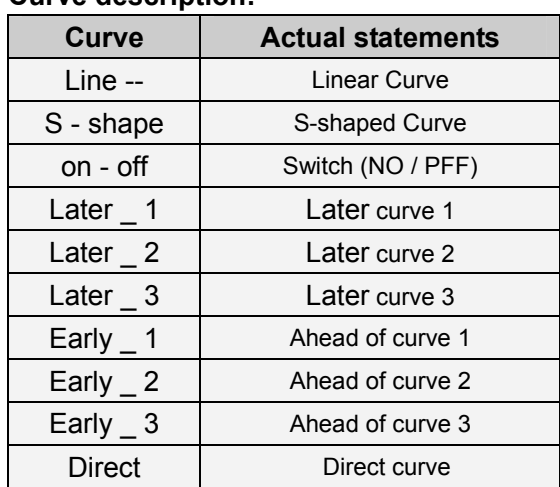

## **Curve description:**

### **6) DMX Address Set**

**MENU**: **DMXadd = 001 6. dmx address** 

**Press the <b>ENTER** key to enter the DMX address main menu;

**MENU**: **DMXadd = 001 6. dmx address** 

Set DMX address using  $\boxed{+}$  or  $\boxed{-}$  key.

### **7) Initialization**

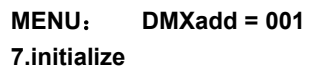

**Press the <b>ENTER** key to enter the initialize main menu;

**INITIALIZE: Enter to init** 

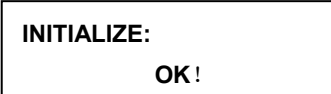

At this time press the **ENTER** button to initialize, the LCD displays "OK", that is the completion of the initialization settings.